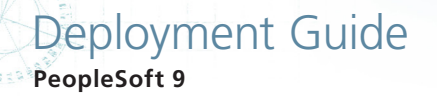

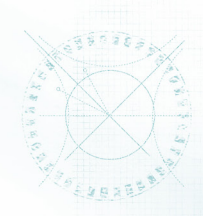

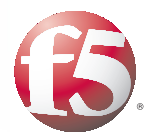

# Deploying the BIG-IP v11 with Oracle PeopleSoft Enterprise Applications

# **What's inside:**

- [2 What is F5 iApp™?](#page-1-0)
- [2 Prerequisites and](#page-1-0)  [configuration notes](#page-1-0)
- [3 Configuration example](#page-2-0)
- [4 Preparation Worksheet](#page-3-0)
- [5 Configuring the BIG-IP](#page-4-0)  [iApp for PeopleSoft](#page-4-0)
- [9 Next Steps](#page-8-0)
- [10 Troubleshooting](#page-9-0)

Document Version **1.0**

Welcome to the F5 deployment guide for Oracle® PeopleSoft®. This guide contains step-bystep procedures on configuring the BIG-IP Local Traffic Manager (LTM) and WebAccelerator for use with Oracle's PeopleSoft Enterprise applications.

BIG-IP version 11.0 introduces iApp™ Application templates, an extremely easy and accurate way to configure the BIG-IP system for PeopleSoft Web Tier deployments.

Oracle's PeopleSoft Enterprise applications are designed to address the most complex business requirements. They provide comprehensive business and industry solutions, enabling organizations to significantly improve performance. PeopleSoft Enterprise applications offer web services integration to fit seamlessly into a heterogeneous applications environment and a broad choice of technology infrastructure. Simple configuration ensures that the most unique customer requirements can be met.

#### Why F5?

F5 has designed and painstakingly tested a comprehensive Application Ready Solution infrastructure for PeopleSoft Enterprise applications, ensuring your organization achieves maximum ROI with the minimum amount of work. F5 provides all of the tools to help organizations optimize, secure, and deliver PeopleSoft Enterprise applications across the LAN and WAN.

To provide feedback on this deployment guide or other F5 solution documents, contact us at *solutionsfeedback@f5.com.*

#### **Products and versions tested**

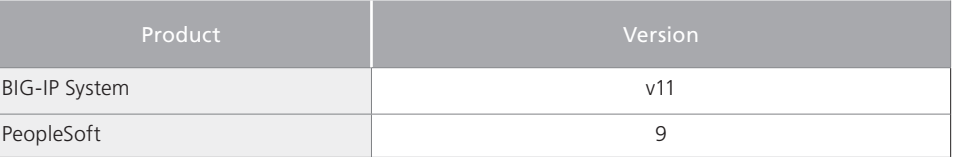

**Important:** *Make sure you are using the most recent version of this deployment guide, available at http://www.f5.com/pdf/deployment-guides/peoplesoft-iapp-dg.pdf.*

# <span id="page-1-0"></span>What is F5 iApp<sup>™</sup>?

New to BIG-IP version 11, F5 iApp is a powerful new set of features in the BIG-IP system that provides a new way to architect application delivery in the data center, and it includes a holistic, application-centric view of how applications are managed and delivered inside, outside, and beyond the data center. The iApp template for PeopleSoft acts as the single-point interface for building, managing, and monitoring Oracle's PeopleSoft Enterprise applications.

For more information on iApp, see the *F5 iApp: Moving Application Delivery Beyond the Network*  White Paper: *http://www.f5.com/pdf/white-papers/f5-iapp-wp.pdf*.

# Prerequisites and configuration notes

The following are general prerequisites and configuration notes for this guide:

- > For this Deployment Guide, you must be running PeopleSoft 9. This deployment guide configures the BIG-IP system for the PeopleSoft Web Tier.
- $\blacktriangleright$  This document is written with the assumption that you are familiar with both F5 devices and the PeopleSoft applications. For more information on configuring these devices, consult the appropriate documentation.
- **For this deployment guide, the BIG-IP LTM system <b>must** be running version 11.0 or later. If you are using a previous version of the BIG-IP LTM system, see the Deployment Guide index on F5.com. The configuration described in this guide does not apply to previous versions.
- $\blacktriangleright$  This deployment guide provides detailed guidance for using the iApp for PeopleSoft 9 found in version 11.0 and later. For advanced users extremely familiar with the BIG-IP, there is a manual configuration table at the end of this guide. However, we strongly recommend using the iApp template.
- > If you are using the BIG-IP system to offload SSL, we assume you have already obtained an SSL certificate and key, and it is installed on the BIG-IP LTM system. When you configure the iApp, you are asked for the SSL Certificate and Key you imported for PeopleSoft.
- $\blacktriangleright$  This deployment guide contains guidance on optional modules, including Application Visibility Reporting, WebAccelerator, and Application Security Manager. To take advantage of these modules, they must be licensed and provisioned before starting the iApp template. For more information on licensing modules, contact your sales representative. Note that AVR is licensed on all systems, but must be provisioned before beginning the iApp template.

# <span id="page-2-0"></span>Configuration example

The following shows a sample configuration diagram with the BIG-IP system in front of a PeopleSoft deployment.

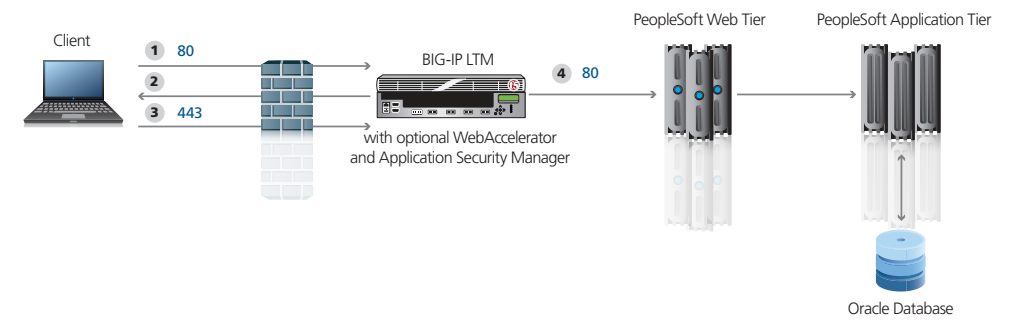

#### **Figure 1:** *Logical configuration example*

Traffic Flow:

- 1. The client machine makes a connection to the BIG-IP virtual server IP address of the PeopleSoft Web tier server to access a resource.
- 2. Depending on the configuration, the BIG-IP may use an iRule to redirect the client to an encrypted (HTTPS) form of the resource.
- 3. The client machines makes a new connection to the BIG-IP virtual server IP address of the PeopleSoft Web tier server to access the resource over an encrypted connection.
- 4. The BIG-IP establishes a connection to the PeopleSoft Web tier server, translating the destination port, based on the selected Load Balancing algorithm and will persist the connection to the same server while optimizing the connection. Depending on the configuration, the BIG-IP may also provide compression and caching via Web Accelerator and terminate the SSL connection, as well as Application-level security with the Application Security Manager.

# <span id="page-3-0"></span>Preparation Worksheet

In order to use the iApp for PeopleSoft, you need to gather some information, such as server IP addresses and domain information. Use the following worksheet to gather the information you will need while running the template. The worksheet does not contain every question in the template, but rather includes the information that is helpful to have in advance. More information on specific template questions can be found on the individual pages.

You might find it useful to print this table and then enter the information.

Â **Note:** *Although we show space for 7 pool members, you may have more or fewer members in each pool.*

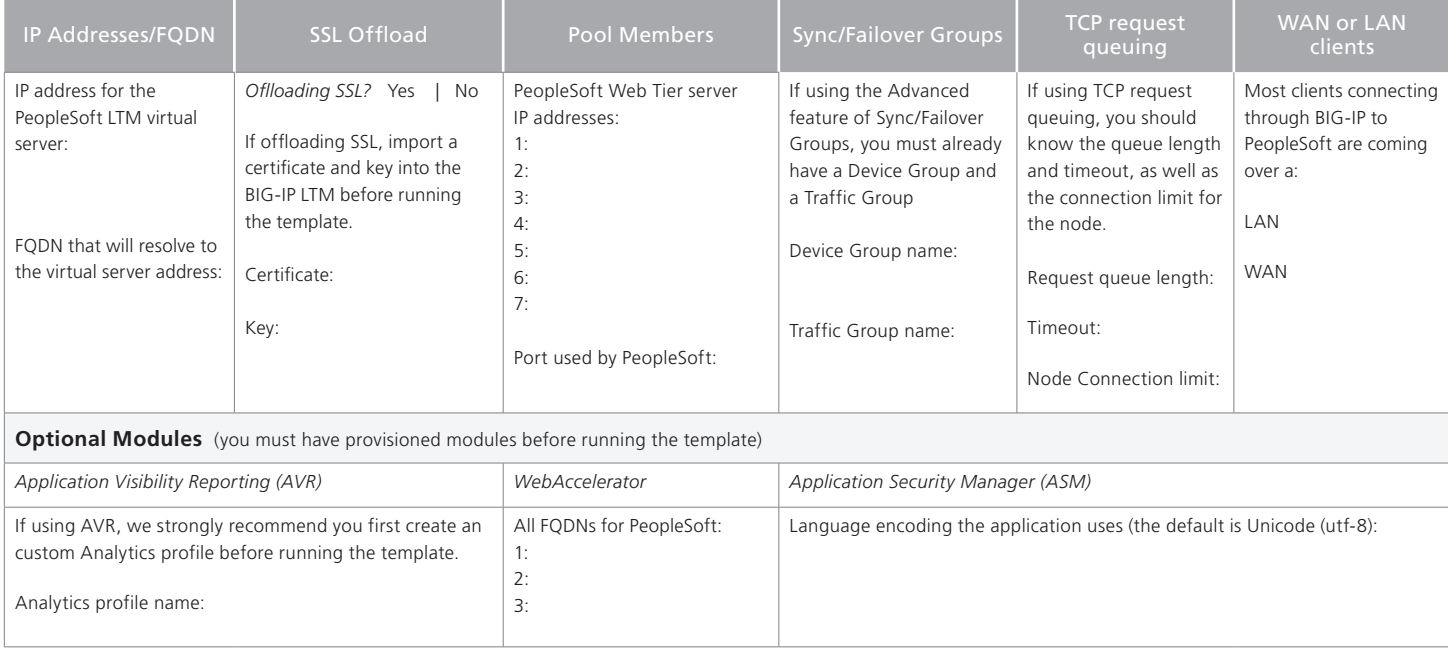

# <span id="page-4-0"></span>Configuring the BIG-IP iApp for PeopleSoft

Use the following guidance to help you configure the BIG-IP system for the PeopleSoft Web Tier using the BIG-IP iApp template.

# Getting Started with the iApp for PeopleSoft Enterprise Applications

To begin the PeopleSoft iApp Template, use the following procedure.

- 1. Log on to the BIG-IP system.
- 2. On the Main tab, expand **iApp**, and then click **Application Services**.
- 3. Click **Create**. The Template Selection page opens.
- 4. In the **Name** box, type a name. In our example, we use **PeopleSoft\_**.
- 5. From the **Template** list, select **f5.peoplesoft\_9**. The Oracle PeopleSoft template opens.

# Advanced options

If you select **Advanced** from the **Template Selection** list, you see Sync and Failover options for the application. This feature, new to v11, is a part of the Device Management configuration. If you enable sync and failover, you can select a device group that synchronizes BIG-IP configuration data among devices and a traffic group of related objects that fail over to another device if the current device becomes unavailable.

*If you plan on using Device and Traffic Groups with the iApp for PeopleSoft, you must have configured the Device Group and Traffic Group before beginning the iApp. For more information on Device Management, see the Online help or product documentation.*

#### 1. **Configure Device and Traffic Groups?**

If you want to configure the Application for Device and Traffic groups, select **Advanced** from the **Template Selection** list.

#### a. **Device Group**

If you select Advanced from the list, the Device Group and Traffic Group options appear. If necessary, uncheck the Device Group box and then select the appropriate Device Group from the list.

# b. **Traffic Group**

If necessary, uncheck the Traffic Group box and then select the appropriate Traffic Group from the list.

# Analytics

This section of the template asks questions about Analytics. The Application Visibility Reporting (AVR) module allows you to view statistics specific to your PeopleSoft implementation. AVR is available on all BIG-IP systems v11 and later, however you must have the AVR provisioned for this option to appear. Note that these are only for application visibility reporting, you can view objectlevel statistics from the BIG-IP without provisioning AVR.

If you plan on using AVR for analytics, we recommend creating a custom Analytics profile before beginning the template. To create a new profile, from the Main tab, select profiles and then click Analytics. Click New and then configure the profile as applicable for your configuration. See the online help or product documentation for specific instructions.

## **Important**

# L**Tip**

*If using AVR, create a new Analytics profile before beginning the iApp for more specific reporting*

#### 1. **Enable Analytics**

Choose whether you want to enable AVR for Analytics.

#### 2. **Analytics Profile**

You must decide whether to use the default Analytics profile, or create a new one. As mentioned previously, we recommend creating a new profile to get the most flexibility and functionality out of AVR. If you choose to create a new profile after starting the template, you must exit the template, create the profile, and then restart the template.

To use the default Analytics profile, choose Use **Default Profile** from the list.

To choose a custom profile, leave the list set to **Select a Custom Profile**, and then from the Analytics profile list, select the custom profile you created.

# Virtual Server Questions

The next section of the template asks questions about the BIG-IP virtual server. A virtual server is a traffic-management object on the BIG-IP system that is represented by an IP address and a service. Clients send traffic to a virtual server, which then directs the traffic according to your configuration instructions.

# 1. **IP address for the virtual server**

This is the address clients use to access the PeopleSoft Web Tier (or a FQDN will resolve to this address). You need an available IP address to use here.

#### 2. **Routes or secure network address translation**

If the PeopleSoft servers do not have a route back for clients through the BIG-IP, (i.e. if they do not use the BIG-IP as the default gateway), the BIG-IP uses Secure Network Address Translation (SNAT) Automap (one exception, see #3) to translate the client's source address to an address configured on the BIG-IP.

If you indicate that the PeopleSoft servers do have a route back to the clients through the BIG-IP, the BIG-IP does not translate the client's source address; in this case, you must make sure that the BIG-IP is configured as the gateway to the client networks (usually the default gateway) on the PeopleSoft servers.

We recommend choosing **No** from the list because it does not require you to configure routing manually.

If you are configuring your BIG-IP LTM in a "one-armed" configuration with your PeopleSoft servers -- where the BIG-IP virtual server(s) and the PeopleSoft server have IP addresses on the same subnet – you must choose No.

If you do select Yes from the list, the following question about 64,000 connections does not appear.

## 3. **More than 64,000 simultaneous connections**

If you do not expect more than 64,000 simultaneous connections, leave this answer set to **No** and continue with the next section.

If you have a large deployment and expect more than 64,000 connections at one time, the iApp creates a SNAT Pool instead of using SNAT Automap. With a SNAT Pool, you need one IP address for each 64,000 connections you expect. Select **Yes** from the list. A new row appears with an IP address field. In the **Address** box, type an IP address and then click **Add**. Repeat with an additional IP address for each multiple of 64,000 simultaneous connections.

# SSL Encryption questions

Before running the template you should have already imported a certificate and key onto the BIG-IP system. While the BIG-IP system does include a self-signed SSL certificate that can be used internally or for testing, we strongly recommend importing a certificate and key issued from a trusted Certificate Authority.

For information on SSL certificates on the BIG-IP system, see the online help or the *Managing SSL Certificates for Local Traffic* chapter in the *Configuration Guide for BIG-IP Local Traffic Manager available at http://support.f5.com/kb/en-us.html.*

To configure the BIG-IP to offload SSL, select **Yes** from the list.

#### 1. **Certificate**

Select the certificate for you imported for PeopleSoft from the certificate list.

#### 2. **Key**

Select the associated key from the list.

#### Server Pool, Load Balancing, and Service Monitor questions

In this section, you add the PeopleSoft Portal servers, and configure the health monitor and pool.

# 1. **New Pool**

Choose **Create New Pool** unless you have already made a pool on the LTM for PeopleSoft.

#### 2. **Load balancing method**

While you can choose any of the load balancing methods from the list, we recommend the default, **Least Connections (member)**.

#### 3. **Address/Port**

Type the IP Address and Port for each PeopleSoft server. You can optionally add a Connection Limit. Click **Add** to include additional servers to the pool.

#### 4. **TCP Request Queuing**

TCP request queuing provides the ability to queue connection requests that exceed the capacity of connections for a pool as determined by the connection limit. Consequently, instead of dropping connection requests that exceed the capacity of a pool, TCP request queuing enables those connection requests to reside within a queue in accordance with defined conditions until capacity becomes available. For more information on TCP Request Queuing, see the *New Features Guide for BIG-IP Version 11*, available on Ask F5.

If you want the BIG-IP to queue TCP requests, select **Yes** from the list. Additional options appear.

- a. Type a queue length in the box. Leave the default of 0 for unlimited.
- b. Type a number of milliseconds for the timeout value.

#### 5. **Health Monitor**

Choose **Create New Monitor** unless you have already made a health monitor on the LTM for PeopleSoft.

# 6. **Interval**

Specifies how often the system checks the health of the servers. We recommend the default of 30 seconds.

# Â **Important**

*If you enable TCP Request Queuing, you must have a Connection Limit set on at least one of the nodes when configuring the Address/Port*

#### 7. **HTTP Request**

This is optional. You can configure the template to retrieve a specific page by typing the path. Leaving the default (GET /) marks the node up if anything is returned from the web page.

#### 8. **HTTP version**

Unless the majority of your users are using HTTP 1.0, we recommend selecting **Version 1.1** from the list.

• FODN: When you select Version 1.1, a new row appears asking for the FODN the clients use to access PeopleSoft. Type it here.

#### 9. **Monitor response string**

Optional. If you configured a unique HTTP Request, this is where you enter the expected response.

# Protocol Optimization and Security Questions

In this section, you configure security and protocol optimizations.

#### 1. **WAN or LAN**

Specify whether most clients are connecting over a WAN or LAN.

#### 2. **WebAccelerator**

If you have licensed and provisioned the WebAccelerator module, you have the option of using it for PeopleSoft. WebAccelerator provides application acceleration for remote users.

a. *DNS names*

If you select Yes, an additional row appears in the template asking for the fully qualified domain names used for PeopleSoft. The BIG-IP system uses these entries for the Requested Hosts field, allowing the WebAccelerator module to accelerate the traffic to these virtual hosts.

In the **Host** box, type the **FQDN**. If you have additional FQDNs, click the **Add** button.

#### b. *X-WA-info Header*

By default, the WebAccelerator X-WA-info header is not included in the response from the BIG-IP. This header is useful for debugging WebAccelerator behavior. There are two additional options:

- Standard: If you choose Standard, the BIG-IP inserts a HTTP header that includes numeric codes which indicate if and how each object was cached.
- Debug: If you choose Debug, the BIG-IP includes extended information which may help for extended troubleshooting.
- c. *WebAccelerator Performance monitor*

While the BIG-IP Dashboard provides statistics and performance graphs related to WebAccelerator, you can choose to enable the WebAccelerator performance monitor for legacy WebAccelerator performance monitoring for debugging purposes. The results can be found in the Main tab of the navigation page, under WebAccelerator, by clicking Traffic Reports.

In our example, we leave the performance monitor **Disabled**.

#### *WebAccelerator policy*

For this template, F5 recommends the **Oracle - Peoplesoft 9** policy to achieve the best results for Web acceleration of PeopleSoft traffic. Should F5 publish an updated policy to DevCentral that you have downloaded and imported, or if a custom policy is created for your environment (locally), you can select that custom policy from the list. In our example, we leave the default, **Oracle - Peoplesoft 9**.

#### 3. **Application Security Manager**

If you have licensed and provisioned the Application Security Manager (ASM), you have the option of using it to protect your PeopleSoft Enterprise Applications. The ASM module is an advanced web application firewall that significantly reduces and mitigates the risk of loss or damage to data, intellectual property, and web applications.

*If you choose to use ASM, the iApp template sets the policy enforcement mode to*  transparent. In this mode, violations are logged but not blocked. Before changing the mode *to blocking, review the log results and adjust the policy for your deployment if necessary.*

a. If you select Yes, an additional row appears asking for the language encoding. Select the proper language from the list.

### Finished

Review your answers to the questions. When you are satisfied, click the **Finished** button. The BIG-IP system creates the relevant objects.

# Next Steps

After completing the iApp Template, the BIG-IP Application Services page opens for the PeopleSoft service you just created. To see the list of all the configuration objects created to support PeopleSoft, on the Menu bar, click **Components**. The complete list of all PeopleSoft related objects opens. You can click individual objects to see the settings. Once the objects have been created, you are ready to use the new deployment.

# Modifying DNS settings to use the BIG-IP virtual server address

Before sending traffic to the BIG-IP system, your DNS administrator may need to modify any DNS entries for the PeopleSoft implementation to point to the BIG-IP system's virtual server address.

# Modifying the iApp configuration

The iApp application service you just created can be quickly and easily modified if you find it necessary to make changes to the configuration. The Strict Updates feature of the iApp prevents users from manually modifying the iApp configuration (Strict Updates can be turned off, but use extreme caution). As a safer option, the iApp allows you to re-enter the template, make changes, and then update the template. The modifications are automatically made to any of the associated objects.

# **To modify the configuration**

- 1. On the Main tab, expand **iApp** and then click **Application Services**.
- 2. Click the name of your PeopleSoft Application service from the list.
- 3. On the Menu bar, click **Reconfigure**.
- 4. Make the necessary modifications to the template.
- 5. Click the **Finished** button.

# <span id="page-8-0"></span>**Important**

# <span id="page-9-0"></span>Viewing statistics

You can easily view a number of different statistics on the BIG-IP system related to the PeopleSoft configuration objects created by the iApp template. You can get statistics specific to the Application Service if you have provisioned AVR. Otherwise, you can always get object-level statistics.

#### **AVR statistics**

If you have provisioned AVR, you can get application-level statistics for your PeopleSoft application service.

#### **To view AVR statistics**

- 1. On the Main tab, expand **iApp** and then click **Application Services**.
- 2. From the Application Service List, click the PeopleSoft service you just created.
- 3. On the Menu bar, click **Analytics**.
- 4. Use the tabs and the Menu bar to view different statistics for your PeopleSoft iApp.

#### **Object-level statistics**

If you haven't provisioned AVR, or want to view object-level statistics, use the following procedure.

#### **To view object-level statics**

- 1. On the Main tab, expand **Overview**, and then click **Statistics**.
- 2. From the **Statistics Type** menu, you can select **Virtual Servers** to see statistics related to the virtual servers.
- 3. You can also choose **Pools** or **Nodes** to get a closer look at the traffic.
- 4. To see Networking statistics in a graphical format, click **Dashboard**.

For more information on viewing statistics on the BIG-IP system, see the online help or product documentation.

# Appendix: Manual configuration table

We strongly recommend using the iApp template to configure the BIG-IP LTM for PeopleSoft. Advanced users extremely familiar with the BIG-IP system can use the following table to manually configure the BIG-IP system.

The following table contains a list of BIG-IP LTM configuration objects along with any non-default settings you should configure as a part of this deployment. Unless otherwise specified, settings not mentioned in the table can be configured as applicable for your configuration. For specific instructions on configuring individual objects, see the online help or product manuals.

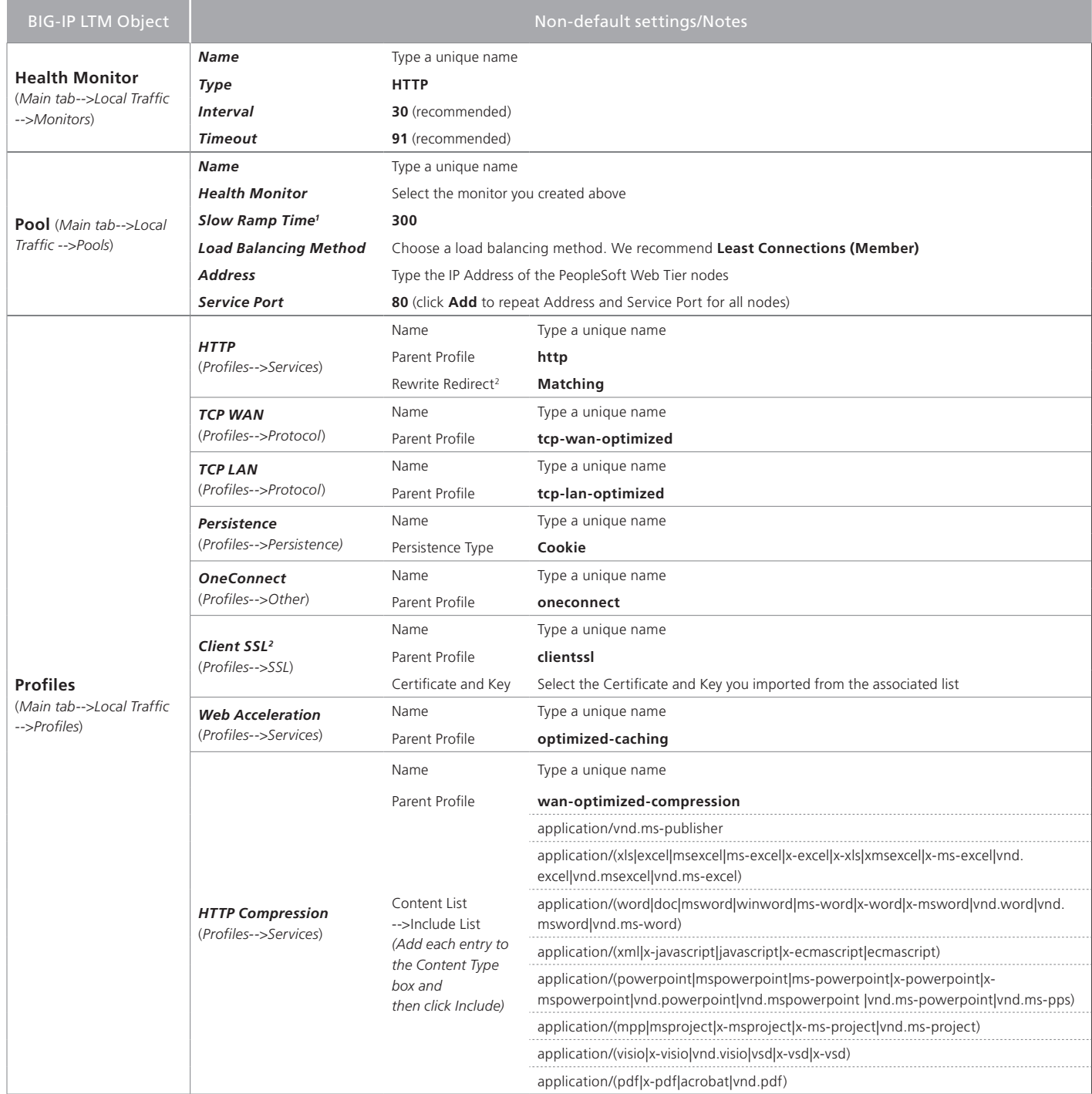

1 You must select **Advanced** from the **Configuration** list for these options to appear

*2 Only required if offloading SSL on the BIG-IP LTM*

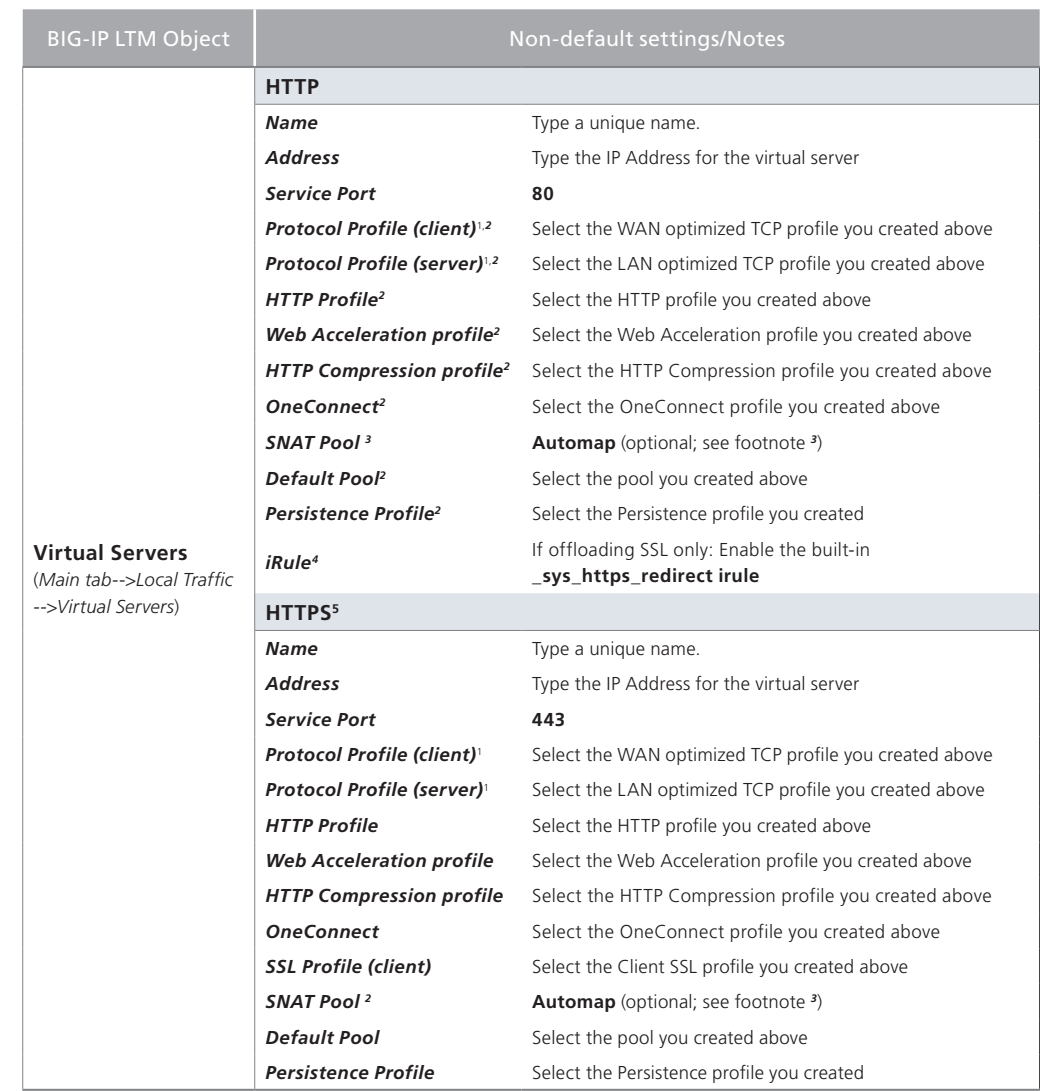

1 You must select **Advanced** from the **Configuration** list for these options to appear

*2 Do not enable these objects on the HTTP virtual server if offloading SSL. The HTTP virtual server is only used for redirecting users to the HTTPS virtual server, and only requires a name, IP address, Port, and the redirect iRule.*

*3 If want to use SNAT, and you have a large PeopleSoft deployment expecting more than 64,000 simultaneous connections, you must configure a SNAT Pool with an IP address for each 64,000 simultaneous connections you expect. See the BIG-IP documentation on configuring SNAT Pools.*

*4 Only enable this iRule if offloading SSL*

*5 Only create this virtual server if offloading SSL*

# Document Revision History

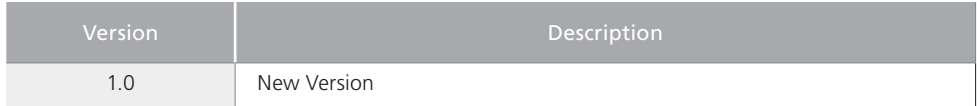

**F5 Networks, Inc.** 401 Elliott Avenue West, Seattle, WA 98119 888-882-4447 www.f5.com

**F5 Networks, Inc. Corporate Headquarters** info@f5.com **F5 Networks Asia-Pacific** apacinfo@f5.com **F5 Networks Ltd. Europe/Middle-East/Africa** emeainfo@f5.com **F5 Networks Japan K.K.** f5j-info@f5.com

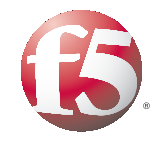

13

© 2011 F5 Networks, Inc. All rights reserved. F5, F5 Networks, the F5 logo, BIG-IP, FirePass, and iControl are trademarks or registered trademarks of F5 Networks, Inc. in the U.S. and in certain other countries.